# Proprietà Cisco Discovery Protocol (CDP) sugli switch gestiti serie 200/300  $\overline{a}$

## Obiettivo

Cisco Discovery Protocol (CDP) è un protocollo proprietario di Cisco Link Layer che consente ai dispositivi Cisco di comunicare indipendentemente dalla connettività di rete. Viene utilizzato principalmente per comunicare gli indirizzi di protocollo e le funzionalità dei dispositivi. Il CDP invia frame che contengono valori di lunghezza del tipo (TLV, Type Length Values), che contengono informazioni sulle proprietà della porta, della connessione e/o del dispositivo.

L'obiettivo di questo documento è spiegare le opzioni della pagina CDP Properties degli switch gestiti serie 200/300.

#### Dispositivi interessati

·SF/SG serie 300 Managed Switch

### Proprietà CDP

Passaggio 1. Accedere all'utility di configurazione Web e scegliere Amministrazione > Rilevamento - CDP > Proprietà. Viene visualizzata la pagina Proprietà:

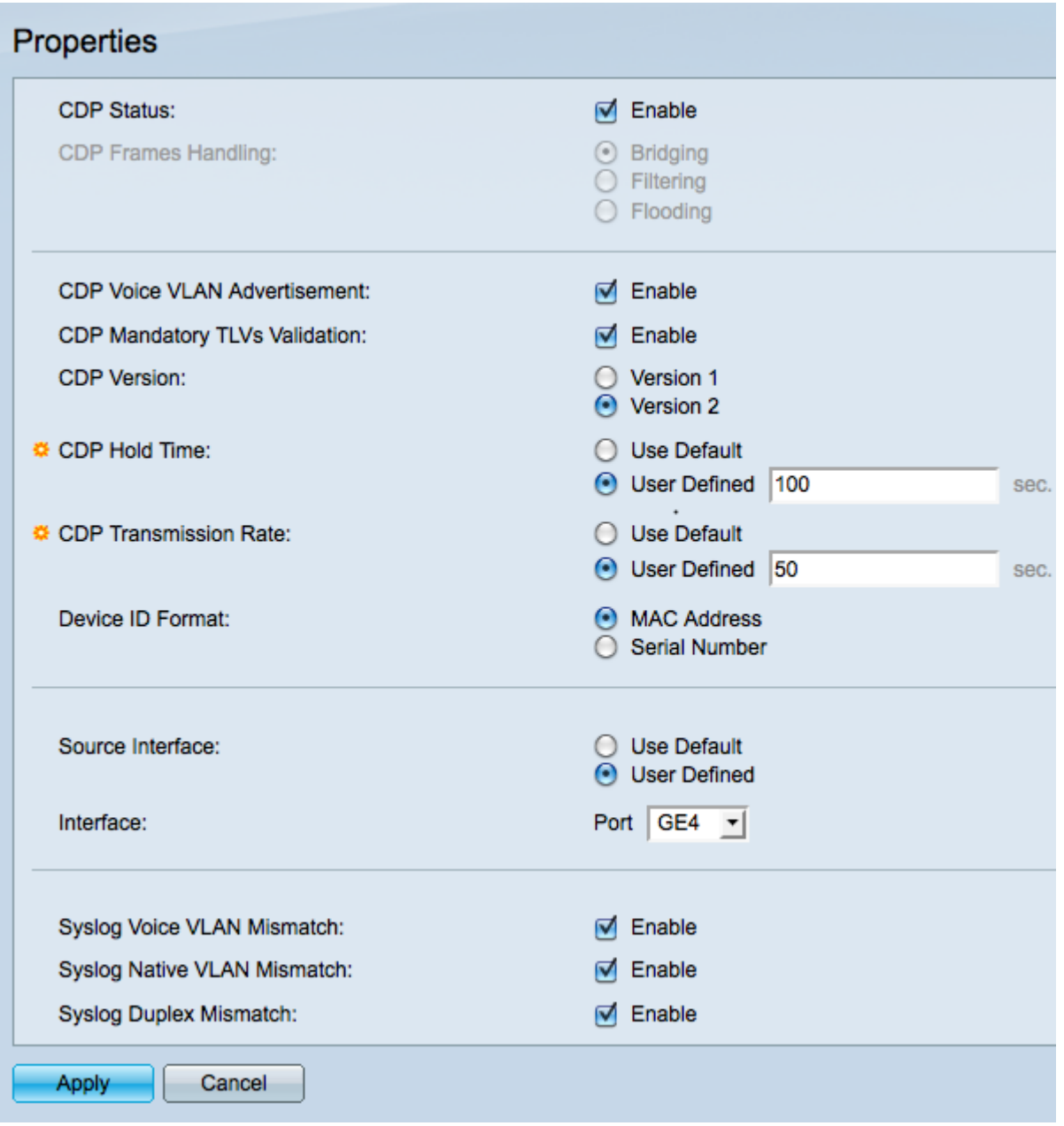

Passaggio 2. (Facoltativo) Selezionare Enable (Abilita) nel campo CDP Status (Stato CDP) per abilitare CDP sullo switch.

Passaggio 3. se l'opzione Abilita non è selezionata nel campo Stato CDP, fare clic su un pulsante di opzione nel campo Gestione frame CDP per determinare come vengono gestiti i pacchetti CDP. Andare al passaggio 15 se si sceglie di non abilitare il CDP.

·Bridging: lo switch inoltra i pacchetti CDP alle porte sulla stessa VLAN della porta in ingresso.

·Filtraggio: lo switch elimina tutti i pacchetti CDP in arrivo.

·Flooding: consente di inoltrare i pacchetti CDP in arrivo a tutte le porte, indipendentemente dalla VLAN.

Passaggio 4. (Facoltativo) Selezionare Enable nel campo CDP Voice VLAN Advertisement per annunciare la VLAN vocale nel CDP su tutte le porte che sono abilitate al CDP e sono membri della VLAN vocale.

Passaggio 5. (Facoltativo) Selezionare Enable nel campo CDP Mandatory TLVs Validation

(Convalida TLV obbligatori CDP) per consentire allo switch di eliminare i pacchetti CDP che non contengono tutti i TLV obbligatori.

Passaggio 6. Fare clic sul pulsante di opzione corrispondente alla versione CDP che si desidera utilizzare nel campo Versione CDP.

·Versione 1: utilizzata per la compatibilità con le versioni precedenti se un dispositivo connesso non supporta CDP versione 2.

·Versione 2: la versione più recente di CDP e include funzionalità più intelligenti di monitoraggio dei dispositivi.

Passaggio 7. Fare clic sul pulsante di opzione corrispondente al metodo che si desidera utilizzare per definire il tempo di attesa CDP nel campo Tempo di attesa CDP. Il tempo di attesa CDP è il tempo (in secondi) per cui i pacchetti CDP vengono conservati prima di essere scartati.

·Utilizza predefinito: il tempo predefinito è 180 secondi.

·Definito dall'utente: immettere un tempo in secondi compreso tra 10 e 255.

Passaggio 8. Fare clic sul pulsante di opzione corrispondente al metodo che si desidera utilizzare per definire la velocità di trasmissione CDP nel campo Velocità di trasmissione CDP. La velocità di trasmissione CDP è la velocità con cui i pacchetti CDP vengono inviati (in secondi).

·Usa predefinito: il tempo predefinito è 60 secondi.

·Definito dall'utente: immettere un tempo in secondi compreso tra 5 e 254.

Passaggio 9. Fare clic sul pulsante di opzione appropriato per definire il formato dell'ID del dispositivo nel campo Formato ID dispositivo. Quando lo switch rileva un dispositivo che utilizza il CDP, lo switch identifica il dispositivo tramite il relativo indirizzo MAC o numero di serie.

Passaggio 10. Fare clic sul pulsante di opzione accanto al metodo utilizzato per definire l'interfaccia di origine nel campo Interfaccia di origine. L'interfaccia di origine è l'indirizzo IP nel TLV dei frame.

·Use Default - Utilizza l'indirizzo IP dell'interfaccia in uscita.

·Definito dall'utente: utilizza l'indirizzo IP dell'interfaccia scelta.

Passaggio 11. Se per l'interfaccia origine è stato scelto Definito da utente, scegliere un'interfaccia dall'elenco a discesa Interfaccia.

Passaggio 12. (Facoltativo) Selezionare Enable nel campo Syslog Voice VLAN Mismatch per inviare un messaggio SYSLOG se le informazioni sulla VLAN vocale dal frame in arrivo non corrispondono alle informazioni annunciate dal dispositivo locale.

Passaggio 13. (Facoltativo) Selezionare Enable nel campo Syslog Native VLAN Mismatch per inviare un messaggio SYSLOG se le informazioni sulla VLAN nativa dal frame in arrivo non corrispondono alle informazioni annunciate dal dispositivo locale.

Passaggio 14. (Facoltativo) Selezionare Enable nel campo Syslog Duplex VLAN Mismatch per inviare un messaggio SYSLOG se le informazioni duplex dal frame in arrivo non

corrispondono alle informazioni annunciate dal dispositivo locale.

Passaggio 15. Fare clic su Applica per salvare le modifiche apportate o su Annulla per annullare le modifiche.

#### Impostazioni interfaccia CDP

Passaggio 1. Accedere all'utility di configurazione Web e selezionare Amministrazione > Rilevamento - CDP > Impostazioni interfaccia. Viene visualizzata una tabella con tutte le porte e le relative impostazioni:

Passaggio 2. Per modificare le impostazioni di una porta, fare clic sul pulsante di opzione accanto al numero di porta nella tabella e fare clic su Modifica nella parte inferiore della tabella. Viene visualizzata una finestra popup:

Passaggio 3. Fare clic su Applica per salvare le modifiche.

Passaggio 4. Per copiare le impostazioni da una porta ad altre porte selezionate, selezionare il pulsante di opzione relativo alla porta dalla quale si desidera copiare le impostazioni. Quindi fare clic su Copia impostazioni. Viene visualizzata una finestra popup:

#### Informazioni su questa traduzione

Cisco ha tradotto questo documento utilizzando una combinazione di tecnologie automatiche e umane per offrire ai nostri utenti in tutto il mondo contenuti di supporto nella propria lingua. Si noti che anche la migliore traduzione automatica non sarà mai accurata come quella fornita da un traduttore professionista. Cisco Systems, Inc. non si assume alcuna responsabilità per l'accuratezza di queste traduzioni e consiglia di consultare sempre il documento originale in inglese (disponibile al link fornito).